2020 年 4 月

## My まっぷラン+マニュアル(利用者登録編)

## 1. My ページ利用者登録

My マップを作成するためには、My ページの新規利用者登録が必要です。利用者 I D に e-Mailアドレスを使用します。登録者自身で受信可能メールアドレスを用意して下さい。 ※パソコン用メールアドレスを強く推奨します。スマホやタブレットでも登録は可能です が、地図作成が非常に困難になります。

## 1.1. 利用者登録

<u> 1980 - Samuel Barbara</u>

Е

(1) WEB ブラウザー(Google Chrome を推奨)で下の URL を開いて下さい。

URL: https://mmrp.midimic.jp/

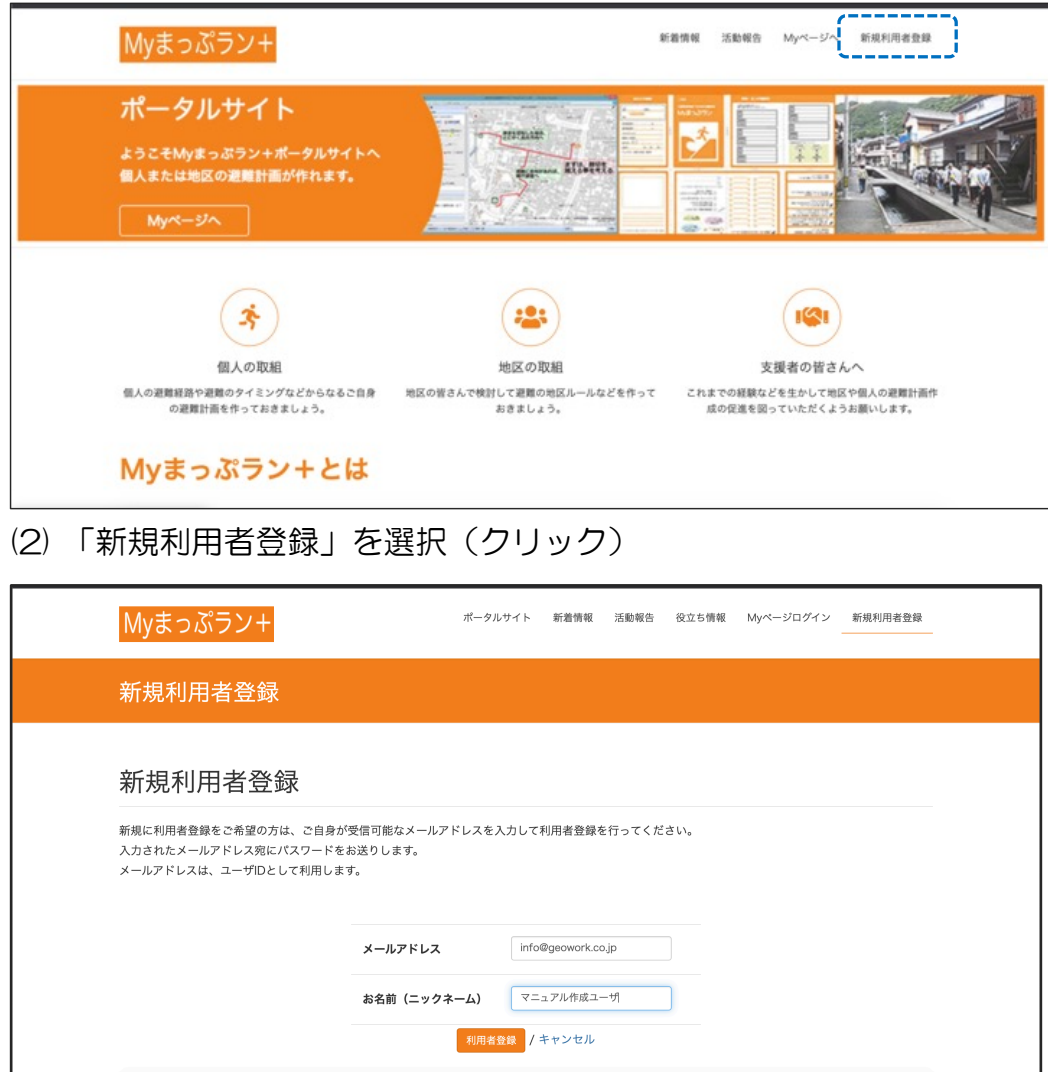

- メールアドレス:利用者自身が受信可能なメールアドレスを入力
- お名前(ニックネーム):通称などを指定して下さい。本名を入れる必要はありません。
- 「利用者登録」ボタンを選択
- メール送信済画面が表示されたら一旦ブラウザーを閉じて受信メールを確認して下 さい。

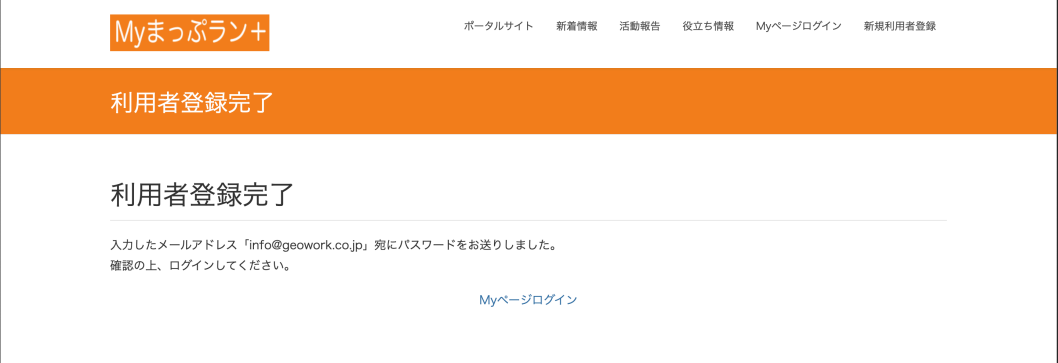

(3) 受信メールを確認してメール内のリンクをクリックする

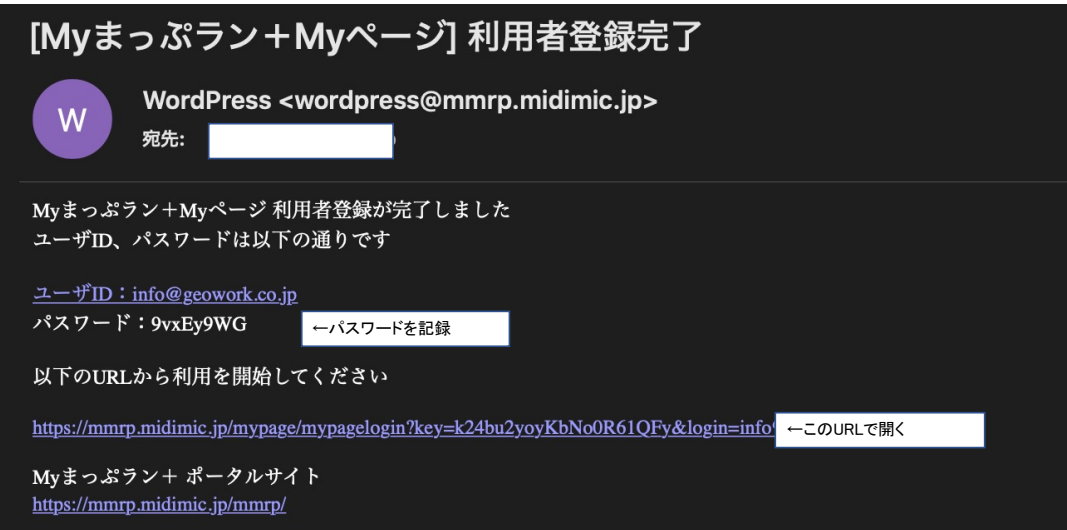

(4) ユーザ ID と記録したパスワードでログイン

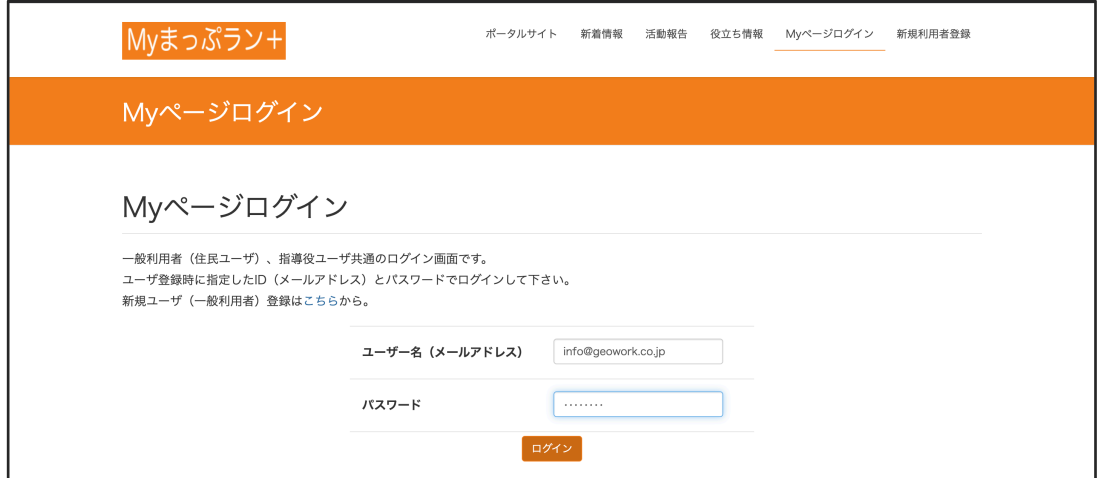

## 1.2. パスワードの変更

My ページにログインが出来たらパスワードを変更して下さい。

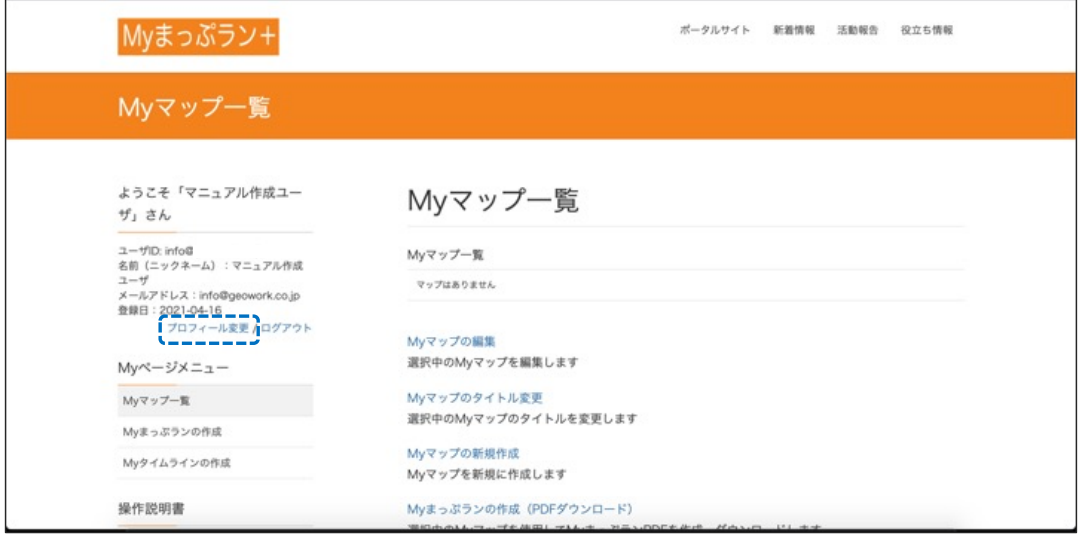

(1) 「プロフィール変更」画面で新しいパスワードを入力して記憶(記録)して下さい。 パスワードを忘れてしまうと同じメールアドレスで利用者の再登録が出来なくなる ので注意して下さい。

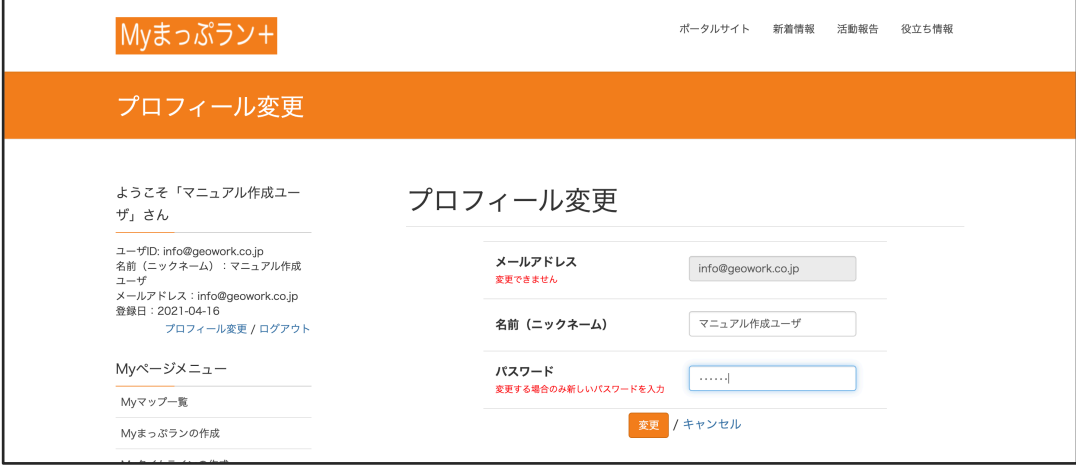

「変更」ボタンを選択すると My ページのトップページに戻ります。